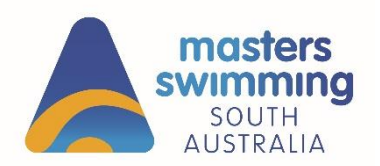

- **1. Log into Swim Central** or Create an Account
- **2.** If **creating an account**, please follow this help guide: [https://support.swimming.org.au/hc/en-us/articles/360002101036-How-To-Register-With-](https://support.swimming.org.au/hc/en-us/articles/360002101036-How-To-Register-With-Swim-Central)[Swim-Central](https://support.swimming.org.au/hc/en-us/articles/360002101036-How-To-Register-With-Swim-Central)

## **3. Find an Open Water Event**

Either locate the event via the events calendar

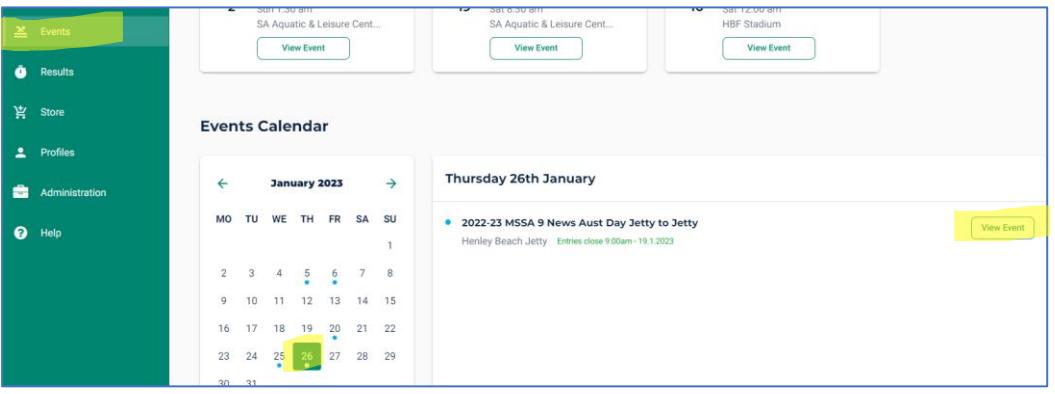

**or**

Click on the bounce link provided below for a specific event

[https://swimcentral.swimming.org.au/bounce?returnUrl=%2Fevents%2Feaa67107-1908-](https://swimcentral.swimming.org.au/bounce?returnUrl=%2Fevents%2Feaa67107-1908-4353-937b-aa0755573303%2Fdetail) [4353-937b-aa0755573303%2Fdetail](https://swimcentral.swimming.org.au/bounce?returnUrl=%2Fevents%2Feaa67107-1908-4353-937b-aa0755573303%2Fdetail)

**4. Click on Entries**

**Click on Buy Membership** this will take you to the store to purchase your Single Day membership for participation in the specific event you want to attend. *The purchase of a single day membership does not entitle you to any membership benefits of a full member.*

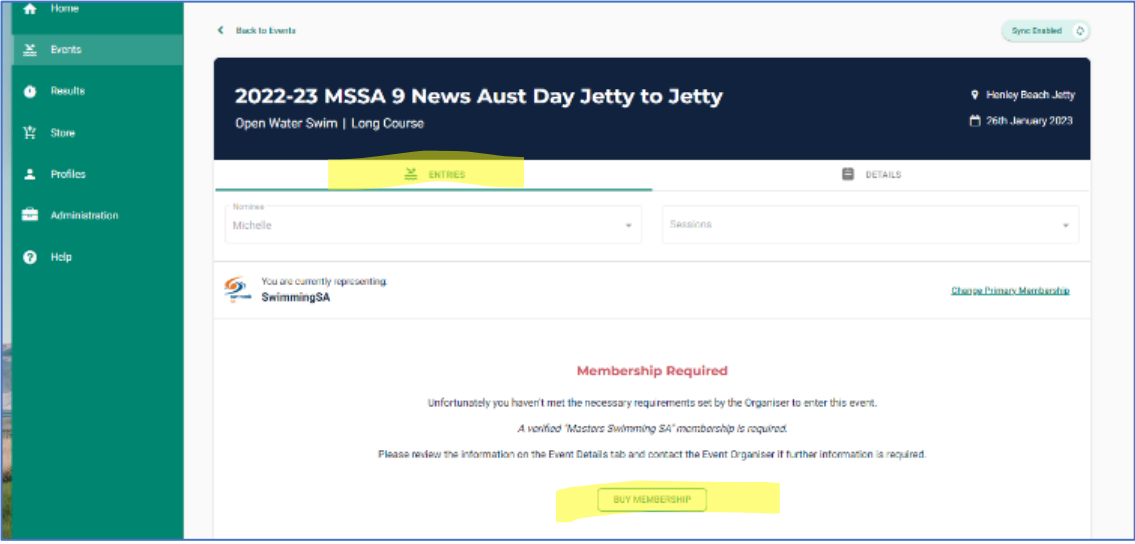

**The purchase of a single day membership covers your insurance only.** This is not your event entry so you will need to complete that in a **separate** transaction.

## **5. Select & purchase your membership**

Find the event you wish to attend and click add to cart.

Click on your cart and check out.

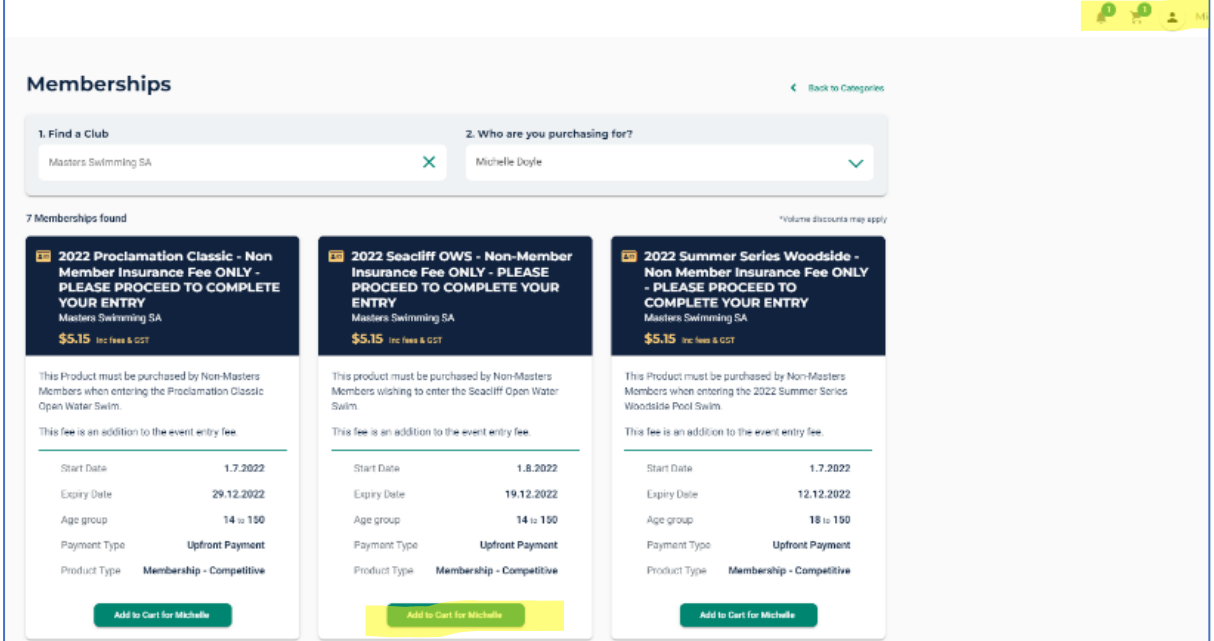

![](_page_1_Picture_28.jpeg)

**6.** After purchasing membership **Click Continue Shopping** to Return to submit your event entry

![](_page_1_Picture_29.jpeg)

- **7.** Either **click on the bounce link** you were provided or **navigate to your events calendar** to submit your entries
- **8.** Once in the event **click on the + sign** for your desired race to add this to your shopping cart. If there is a non-member event surcharge you will see this denoted next to the race eg. \$10 If there is an event entry fee you will see this pop up as you click the + button eg. \$40. Click **Continue** to add this to your cart.

![](_page_2_Picture_79.jpeg)

Change Primary Membership

 $$10.00$   $+$ 

Entry Time NT

QT N/A

**9.** Click on your **cart symbol** or **make payment** to check out

Cancel

**Source Currently** 

Day 1 - Session 1 - 9:00am

40-44Yr Open Water Womens 2200M Freestyle Fnl

![](_page_2_Picture_80.jpeg)

**10.** After you check out you will receive confirmation emails and you will be able to see your entry on your swim central event calendar

![](_page_3_Picture_13.jpeg)

![](_page_3_Picture_14.jpeg)